English

## Quick Start Guide

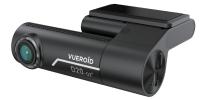

# D20-Q2+

## QHD Dual Dashcam / Wi-Fi & Smart ADAS

## VUEROID

VUEROID DASH CAMERA. Make sure to understand the contents of the manual to use the product correctly.

## Safety information before using VUEROID Dashcam

#### Warning

Do not expose this product to rain, moisture or water under any circumstances, doing so may result in the risk of electric shock or fire.

#### Caution

To reduce the risk of electric shock, do not perform any servicing other than that contained in this instruction unless you are qualified to do so. Please make sure to have the product serviced by a qualified service technician if you are facing with some cases as follows;

- 1. The unit has been exposed to rain or water.
- 2. The unit does not seem to operate normally.
- 3. The unit shows a marked change in performance.

VUEROID does not warrant any defects that can be caused by owner's fault. VUEROID is not responsible for any damaged that occur while driving.

## Items included in the package

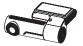

Dashcam

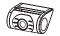

Rear View Camera

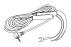

Hardwiring Cable (3m/9.8ft)

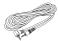

Rear View Camera Cable (6m/19.6ft)

Option

|  | iukle | Quick |  |
|--|-------|-------|--|
|--|-------|-------|--|

Quick Manual

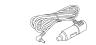

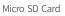

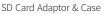

12V Power Cable

#### Part names

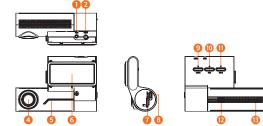

| Mark                               | Description                                                                                   |
|------------------------------------|-----------------------------------------------------------------------------------------------|
| <ol> <li>CAM Input Port</li> </ol> | Connect rear camera                                                                           |
| 2 DC-IN Power Port                 | Connect power cable                                                                           |
| 8 Wi-Fi Dongle                     | Wi-Fi dongle for Wi-Fi network connection                                                     |
| 4 Front Camera Lens                | Front view recording                                                                          |
| 5 Front LED                        | Indicate parking status and provides security effect                                          |
| 6 Mount Bracket                    | Installation Mount                                                                            |
| 7 Memory Card Slot                 | A slot for a memory card                                                                      |
| 8 Power Switch                     | Power ON/OFF                                                                                  |
| 9 Voice Button                     | Voice recording ON/OFF (Press only once)<br>Voice guidance ON/OFF (Press more than 3 seconds) |
| 🔟 Manual Recording Button          | Press to record manually                                                                      |
| 🕕 Wi-Fi Button                     | Wi-Fi ON/OFF                                                                                  |
| 12 Speaker                         | Voice guide and alert sound                                                                   |
| 13 Microphone                      | Voice recording                                                                               |

⚠ Format memory card manually : Press Voice and Wi-Fi buttons simultaneously for more than 3 seconds.

æ

#### Key Features

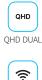

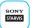

SONY Starvis

Image Sensor

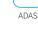

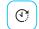

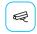

Safety Camera Álert

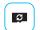

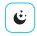

Night Vision

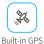

Wi-Fi

Prevent Discharge

Time Lapse

Format Free

## Installation

#### Caution

- Make sure to install a device in a safe area and make sure the vehicle is turned OFF.
- Check if the MicroSD Card is inserted correctly before connecting to a power.
- Make sure the installation area is clean.
- Unplug the DC power if you are not using the device for a long period of time.
- Do not drop the product as it may not function properly.
- During extreme high temperatures or in a hot weather season, parking indoor is suggested.

#### 1. Installing front camera

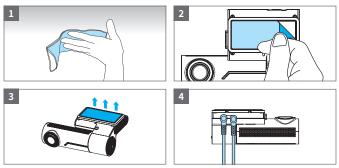

- (1) Clean the area where Dahscam will be installed.
- (2) Remove the protective film from the mount bracket.
- (3) Make sure the front camera lens is located in the center of the windshield. Press the mount to the installation location.
- (4) Connect power cable to DC-IN power port and rear camera.
- ▲ Leave enough space and avoid overlapping wires to avoid interrupting reception with other devices such as navigation systems.

#### **Inserting MicroSD Card**

- Do not apply excessive force on the MicroSD card or insert in the wrong direction. Any actions which may cause a MicroSD card error, will be the responsibility of the user.
- Please test MicroSD card for errors frequently because it is a consumable item, it should be replaced periodically.
- Make sure the Dashcam is turned off when you remove the MicroSD card.
- Any problems arising from the use of MicroSD cards other than VUEROID are responsibility of the user.
- Periodically back up the important recorded files on other storage devices.

#### 2. Connecting Hardwiring Cable

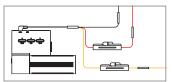

BLACK : GND YELLOW : BAT (+B) RED : ACC

Please visit a professional installer to connect hardwire cable.

#### 3. Installing rear camera

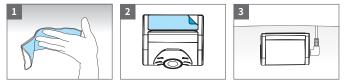

- (1) Clean the area where the rear camera will be installed.
- (2) Remove the protective film from the mount bracket.
- (3) Make sure the rear camera lens is located in the center of the windshield. Press the mount to the installation location. Connect rear camera cable.
- ⚠ Before installation, make sure the vehicle engine is off.

⚠ Make sure the installation location doesn't interfere with camera view.

## Using smartphone application (Android/iOS)

#### 1. Wi-Fi Application Download and Installation

Search "VUEROID Dashcam" in the Google Play Store or Apple Store then install it on your smartphone.

#### 2. Connect your Dashcam to smartphone via Wi-Fi

Turn on the Wi-Fi by pressing Wi-Fi button on the Dashcam.

Then it shows a SSID (VUEROID\_D20-Q2-PLUS\_xxxxxx) in the list of Wi-Fi network.

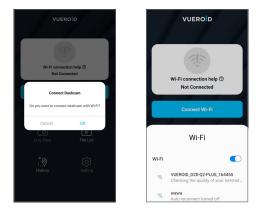

- (1) Press "OK" once "Connect Dashcam" screen pop up.
- (2) Select Wi-Fi network (VUEROID\_D20-Q2-PLUS\_xxxxxx) in the Wi-Fi network list.
- (3) Enter password. Default password is 12345678

#### 3. Home Screen

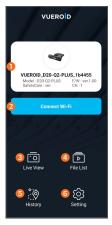

| 1 Wi-Fi Status  | Display Wi-Fi status and<br>information of the connected<br>Dashcam. |
|-----------------|----------------------------------------------------------------------|
| 2 Connect Wi-Fi | Connect or disconnect Wi-Fi.                                         |
| 3 Live View     | Front / Rear live view.                                              |
| 4 File List     | View and play the recorded files.                                    |
| 6 History       | View your driving history.                                           |
| 6 Setting       | Menus for setting.                                                   |
|                 |                                                                      |

#### 4. Live View Mode

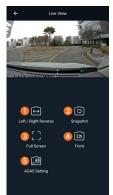

| <ul> <li>Left / Right</li> <li>Reverse</li> </ul> | Reverse the image Left / Right.                       |
|---------------------------------------------------|-------------------------------------------------------|
| 2 Snapshot                                        | Capture image from the video.                         |
| 3 Full Screen                                     | Display the full screen.                              |
| CH<br>(Front / Rear)                              | Select front or rear live view.                       |
| 6 ADAS Setting                                    | Advanced Driver Assistance<br>System (ADAS) settings. |

#### 5. ADAS Setting

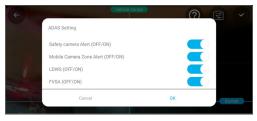

| Safety camera Alert <sup>1)</sup> | On / Off (default On) |
|-----------------------------------|-----------------------|
| Mobile Camera Zone Alert          | On / Off (default On) |
| LDWS <sup>2)</sup>                | On / Off (default On) |
| FVSA <sup>3)</sup>                | On / Off (default On) |

1) Safety Camera : Alert when vehicle approaches or passes the speed limit zone

- 2) LDWS : Lane Departure Warning System
- 3) FVSA : Front Vehicle Start Alarm

#### 6. File list

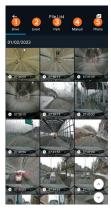

You can view and play the recorded videos through File list. Driving recorded videos. Recorded videos 1 Drive are saved for 1minute segment with an auto-looping mechanism. Event-triggered videos. Video saved for 30 2 Event seconds, 10 seconds before an impact and 20seconds after an impact. Parking recorded videos. Video saved for 30 8 Park seconds including motion / impact event. Manual recording videos are saved for 30 4 Manual seconds, 10 seconds before manual recording button is pushed and 20 seconds after. Recording videos downloaded in your smart 6 Phone phone.

#### 7. History

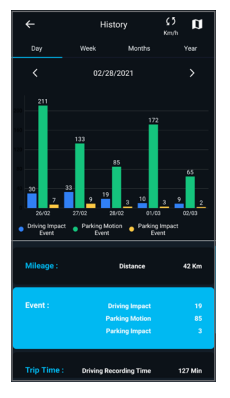

View your overall driving history such as trip distance, events, recording time, speed. You can check the data sorted by day, week, month and year base.

#### 8. Travel log

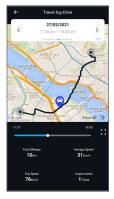

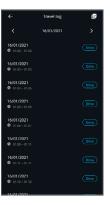

Travel-log-Drive shows vehicle's location on map, distance, speed, and event. You can check the data by date and time.

#### 9. Edit video and share

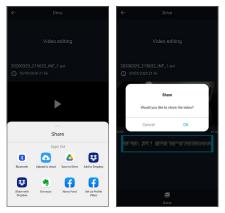

You can edit the recorded videos in the file list. To start the editing, video should download to your smartphone first. Edit the video then share it after disconnect VUEROID Wi-Fi and use mobile network.

#### 10. Setting

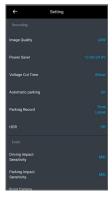

You can set the features as your preferences using VUEROID smartphone App or PC viewer.

| Recording | Settings for image quality, Voltage cut-off options, Parking mode options and HDR. |  |  |
|-----------|------------------------------------------------------------------------------------|--|--|
| Event     | Settings for impact and motion events sensitivity while parking.                   |  |  |
| Sound     | Settings for voice recording options and speaker volume.                           |  |  |
| Time      | Settings for standard time and the current time.                                   |  |  |
| Memory    | Settings for memory allocation / Micro<br>SD card Format.                          |  |  |
| System    | Settings for system / Reset.                                                       |  |  |
|           |                                                                                    |  |  |

## Using PC Viewer (Windows/Mac)

#### 1. Software download and install

You can download VUEROID PC Viewer software from the VUEROID website (https://vueroid.com/support/downloads) and install it on your PC.

#### 2. Start PC Viewer

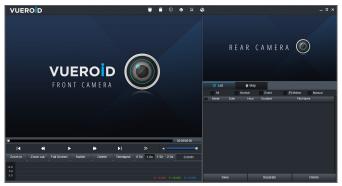

- 1. Insert the MicroSD Card to your PC.
- 2. Open VUEROID PC Viewer.
- 3. Click 'Open Folder' or 'Open SD Card' and select the inserted MicroSD Card.
- 4. Video files in the MicroSD Card will be added in the file list of PC Viewer.
- 5. Select the video you want to play.

## Product Specifications

| Item               |            | Description                                                                 |
|--------------------|------------|-----------------------------------------------------------------------------|
| Camera             | CIS        | Front / Rear : SONY Starvis (IMX335)                                        |
|                    | Resolution | Front / Rear : 2560 x 1440 @ 30fps                                          |
|                    | View Angle | Front / Rear : (D)145° x (H)115° x (V)62°                                   |
| Memory             | Card       | Micro SD Card (16GB / 32GB / 64GB / 128GB / 256GB)                          |
| GPS                |            | Built-in Antenna                                                            |
| LED Indicators     |            | Front : Security & Status LED / Rear : Security LED                         |
| G-Sensor           |            | 3-Axis Acceleration Sensor, +2g / -2g                                       |
| Speaker            |            | Built-in Speaker (Voice Guide)                                              |
| Microphone         |            | Built-in Microphone                                                         |
| Video Codec        |            | H.264 High Profile                                                          |
| Recording Mode     |            | Normal / Event / Manual / Parking (Motion & Time Lapse,<br>Sleep & Wake Up) |
| Dimensions         |            | Front : (W)112mm x (H)72mm x (D)35mm<br>Rear : (W)52mm x (H)29mm x (D)42mm  |
| Weight             |            | Front : 107.5g / Rear : 28g                                                 |
| Power Input        |            | DC 12V ~ 24V                                                                |
| Power Consumption  |            | Max. 5.4W at 12V                                                            |
| Operating Temp.    |            | -20°C ~ 70°C (-4°F ~ 158°F)                                                 |
| High Temp. Cut-off |            | Approximate 70°C (158°F) / Battery Discharge Prevention                     |

### **Frequently Asked Questions**

- **Q1. Is it possible to use the product regardless of vehicle type?** The product for both 12V and 24V can be used regardless of vehicle type.
- Q2. What is a low voltage prevention function (vehicle battery discharge)? The product is embedded with a low voltage prevention function. You can set voltage value in setting menu. If the voltage of a vehicle drops below the set value, the power of the product will be turned off automatically.
- **Q3.** No impact has occurred but a video file is saved in an event folder. The product detects impact through a G-sensor. An impact is saved in an event folder when the product detects shaking of a vehicle going over a speed bump or in other situations. It is possible to adjust the impact sensitivity in setting menu.

#### Q4. No power or keeps rebooting

- 1) Check the power jack is properly plugged in
- Check the hardwiring cable is properly connected with the fuse and ground wire to the vehicle body
- 3) Check the SD card
  - SD card properly inserted
  - Replace SD card
  - Format SD card

#### Warranty Information

The followings not apply to the warranty.

- 1) Cosmetic damage such as scratches and dents.
- 2) Damage caused by accident or natural disaster.
- Damage caused by service performed by anyone who is not an authorized service provider of VUEROID.
- 4) Damage to a product by using power or accessories not supplied by VUEROID.

Firmware and Manual download is available in VUEROID website (http://www.vueroid.com/support/downloads)

## VUEROID

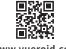

www.vueroid.com